# Greenville County Internet Mapping System User's Guide

Version 2.0

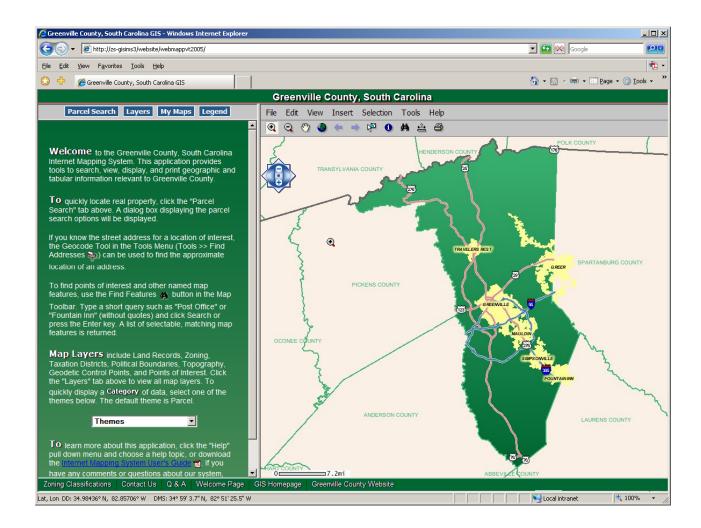

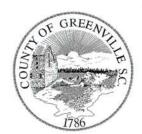

Greenville County
Geographic Information Systems

# **Table of Contents**

| NAVIGATING TO THE ONLINE MAPPING APPLICATIONS | 3    |
|-----------------------------------------------|------|
| APPLICATION LAYOUT                            | 4    |
| TOOLBARS AND MENUS                            | 5    |
| Main Toolbar                                  |      |
| Parcel Search                                 |      |
| Layers                                        |      |
| ·                                             |      |
| My Maps                                       |      |
| Legend                                        |      |
| MAP TOOLBAR                                   |      |
| Zoom In                                       |      |
| Zoom Out                                      |      |
| Pan                                           |      |
| Zoom to Full Extent                           |      |
| Zoom to Previous Extent                       |      |
| Zoom to Next Extent                           | 14   |
| Select Features                               | 15   |
| Identify Features                             | 16   |
| Find Features                                 |      |
| Measure                                       |      |
| Print                                         |      |
| Pull Down Menus                               |      |
| File Menu                                     |      |
| Change Theme                                  |      |
| Edit Menu                                     |      |
| View Menu                                     |      |
| Zoom Data                                     |      |
| Location Map                                  |      |
| Toggle Lat/Long Display                       |      |
| Insert Menu                                   |      |
| Graphics and Text                             |      |
| Selection Menu                                |      |
| Select By Attributes                          |      |
| Select By Graphics                            |      |
| Create Buffer                                 |      |
| Zoom to Selected Features                     | 30   |
| Set Selectable Layer                          | 30   |
| Clear Selected Features                       |      |
| Open Attribute Table                          | 31   |
| Tools Menu                                    |      |
| Show Sales                                    |      |
| Find Addresses                                |      |
| Help Menu                                     | 37   |
| Introduction / Welcome Page                   |      |
| Website Help                                  |      |
| Frequently Asked Questions                    |      |
| Contact Us                                    | 39   |
| A DOUG LINE WERSTE                            | _ 49 |

# Navigating to the Online Mapping Applications

There are several ways to access the Online Mapping Application.

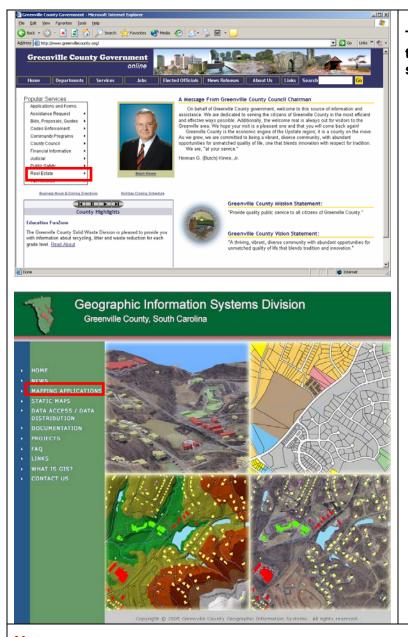

To access the mapping application via the Greenville County Government web site:

- In your web browser type http://www.greenvillecounty.org.
- Under Popular Services on the left side of the web page, select *Real Estate* >> *GIS Online Mapping*. This will take you to the GIS Division Homepage.
- Select the <u>Mapping Applications</u> link on the left hand side of the page.
- Read the Disclaimer, click Accept, and the mapping application will start.
- To go directly to the GIS Homepage, point your Web browser to: http://www.gcgis.org.

### Notes:

This application has been confirmed to work with Internet Explorer 6.0, Mozilla Firefox 5.0, Opera 8.0, and Netscape Browser 8.0. Functional limitations exist; please see the FAQ link on www.gcgis.org.

Pop-up blockers must be disabled to create a printable map.

### Application Layout

The mapping application consists of six main components. Each of these components provides tools to do certain tasks.

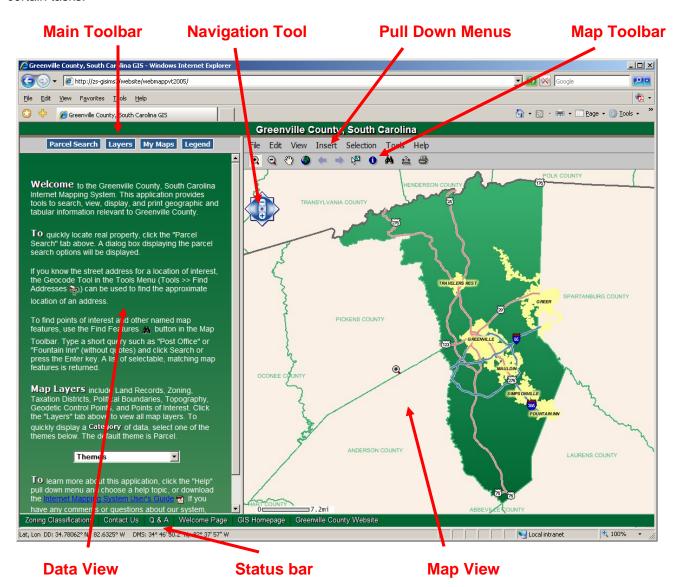

- <u>Data View</u>: Displays dialog boxes for user input (i.e. Parcel Search) displays lists of query results, and displays descriptive information about map features.
- <u>Map View</u>: Displays the current map extent with visible layers. By default, the extent is set to the entire county.
- Status Bar: Contains links to other Web pages and displays map coordinates and scale.
- Main Toolbar: Provides a dialog box to search for real estate parcels, turns on or off map layers, provides views of previous maps, and displays a map legend for visible layers.
- Navigation Tool: Contains tools to Zoom In / Out and Pan.
- **Pull Down Menus**: Contain tools for query, display and printing functions.
- Map Toolbar: Contains tools for querying and navigating within the map.

# **Toolbars and Menus**

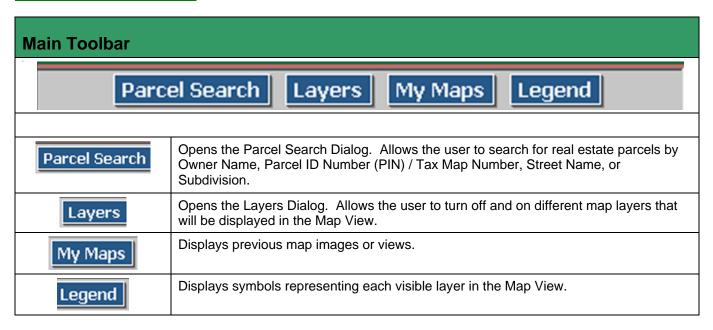

### **Parcel Search**

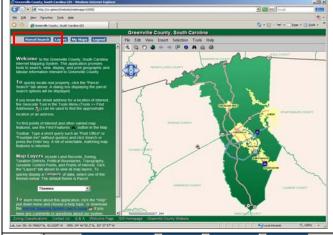

A parcel search or query will return a matching record or set of records pertaining to real estate parcels located in Greenville County.

Click on the *Parcel Search* tab in the Data View to begin.

| Parcel Search Layers My Maps Legend |  |  |  |  |
|-------------------------------------|--|--|--|--|
| Find Parcels                        |  |  |  |  |
| Owner:                              |  |  |  |  |
| PIN / Tax Map#:                     |  |  |  |  |
| Street Name:                        |  |  |  |  |
| Subdivision:                        |  |  |  |  |
| Search                              |  |  |  |  |
| Parcel Search Tips:                 |  |  |  |  |

Search by one (or more) of the following criteria: PIN/Tax Map#, Owner's Name, Street Name, or Subdivision Name.

Enter text to use as a search parameter and press Enter or click **Search**. If two or more of these parameters are entered, such as Owner Name and Street Name, only records matching <u>all</u> criteria are returned. Text is not case sensitive.

### Examples:

Owner Name: Smith

This example will return a list of all property in Greenville County with an Owner Name equal to Smith.

Street Name: Hillcrest

Entered as "Hillcrest", (not 133 Hillcrest St), will bring up a list of property associated with the road name

"Hillcrest".

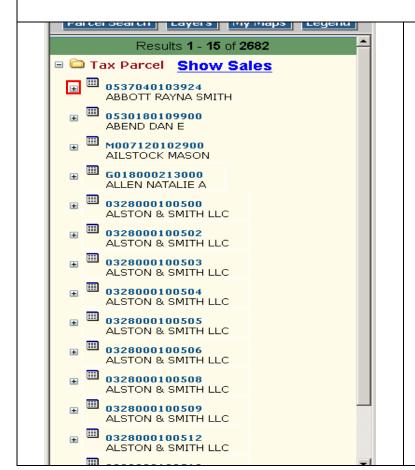

- The results are shown at the top of the Data View.
- Click on the (plus) symbol next to the property of interest or the PIN. The symbol will become a (minus) symbol and the attribute table will display.
- Once the property information is displayed, click on the <u>PIN / Tax Map #</u> link.
- The Map View will display the selected parcel.

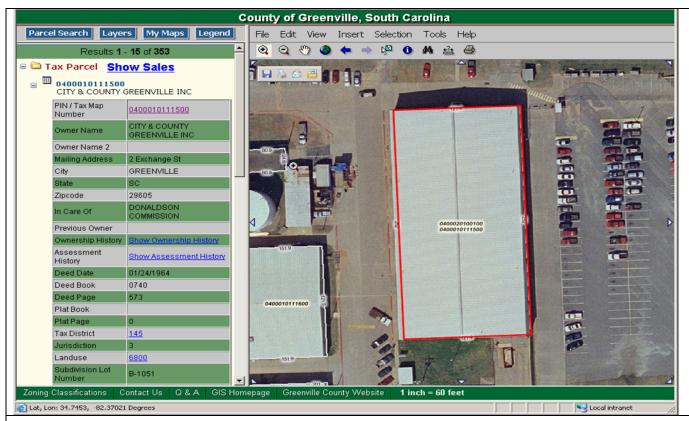

The results are shown in the Map View with the parcel highlighted with a red outline.

### Tips:

- To display previous ownership data for the selected property, click on the <u>Show Ownership History</u> link in the table. A new window will appear showing the ownership history for that property.
- To display previous assessment data for the selected property, click on the <u>Show Assessment History</u> link in the table. A new window will appear with the assessment history for that property.
- To display millage rates for the selected property, click on the <u>Tax District</u> link in the table. A new window will appear with the millage rates for that tax district.
- To display land use for the selected property, click on the <u>LandUse</u> link in the table. A new window will appear with the land use description for that property.

### Layers

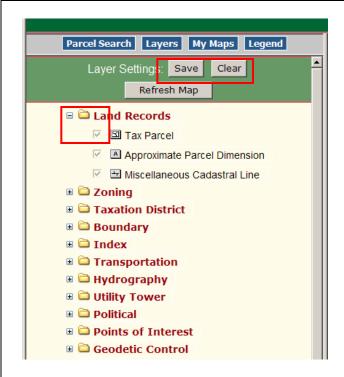

The *Layers* tab is used to turn map layers on or off in the Map View.

Similar layers are grouped together in categories and stored under folders named for each category.

- Click the Layers tab to begin.
- To display a list of map layers, click on the
   (plus) symbol or category heading of the
  - folder of interest. The 

    symbol will become a

    (minus) symbol and the layers in that category will be displayed.
- To turn on or off a map layer, check or uncheck the box next to the layer. Click on the *Refresh Map* button to redraw the map with new layer settings (on or off).
- To save the current layer settings, click the Save button. The next time the application is used, the layers that are turned on or off in the current session will be displayed. These settings are stored as cookies in the web browser.
- To clear the layer settings, click the Clear button. The layers will defualt to the normal display.

<u>Tip:</u> When a layer is checked but grayed out, the layer is map scale dependent and will not draw until the scale of the Map View is larger or smaller than a predetermined map scale. When the predetermined map scale is reached, the layer will draw and the check box will not be grayed out. Typically, the map needs to be displayed at a larger scale (zoomed in) for grayed out layers to be displayed.

### My Maps

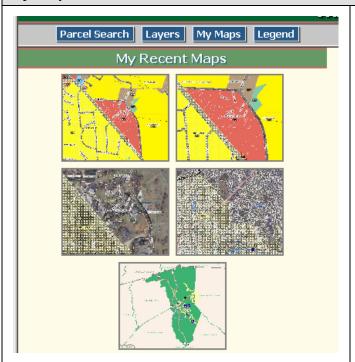

The *My Maps* tab provides thumbnail images of Map Views that have been created during the past 10 minutes of a session.

- To begin, click on the My Maps tab.
- Hover over a map image with the mouse pointer. The Map View will temporarily change to the indicated image.
- Click on a previous image to make it the current Map View.

### Legend

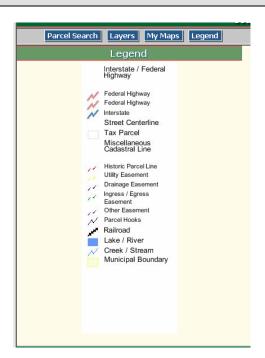

The *Legend* tab displays symbols representing each visible layer in the Map View.

• Click on the *Legend* tab to display the map legend.

### Map Toolbar Zoom in – Decreases the size of the area of interest in the Map View and magnifies or increases **(1)** the map scale. To magnify an area, select the **Zoom in** icon, move the mouse pointer to a corner of the area you want to magnify, click and hold down the left mouse button and drag a box around the area to be zoomed to. When you are satisfied with the location of the box, release the left mouse button. You may also use this tool to center and zoom to an area of interest by just single-clicking on the map. Zoom out - Increases the size of the area of interest displayed in the Map View and decreases the $\Theta$ map scale. To zoom out, select the Zoom out icon, and using the same technique as described for zoom in, use the mouse to define a box to zoom out from. Alternatively, point to the location of interest and click once with the mouse. **Pan - Moves the map view in any direction.** To pan, select the **Pan** icon, then single click or click and drag on the map with the left mouse button. Release the mouse button to redraw the map at the new location. Alternatively, click on an arrow at the edge of the Map View to move the map in that direction. Zoom to Full Extent - Zooms-out to the entire viewing area. Select the Zoom to Full Extent icon to reset the map viewing area to the entire County. Zoom to Previous Extent - Go back to the previous map view. Select the Zoom to Previous Extent button to go back to the previous map view. The button will be grayed out if a previous view does not exist. Zoom to Next Extent - Go to the next map extent. Select the Zoom to Next Extent button to go forward to the next map view. The button will be grayed out if the next map view does not exist. <u>V</u> Select Features - Use the Select Features tool to select and highlight features in the Selectable Layer on the map. Identify Features - Retrieves descriptive information for features on the map. To display descriptive 0 information about map features, select the *Identify Features* icon and then click on a map feature. Find Features - Searches for points of interest and other named map features based on input 44 criteria. To find a recycling location, for example, click on the *Find Features* icon, type recycle in the text box, and click Search or press Enter. A selectable list of recycling locations is returned. The Find Features tool will not work for real estate parcels. Use the Parcel Search tab to locate real property. Measure - Measure distances and areas on the map. Select the Measure icon to measure length or <del>\*</del> area in the Map View. Print - Prints a map with optional legend, location map, and feature description. Select the Print icon and then enter a title, page size, and scale for your hardcopy map. (If you are using a pop-up blocker, turn it off). Click on the *Preview & Print* button to create a printable map.

### Zoom In

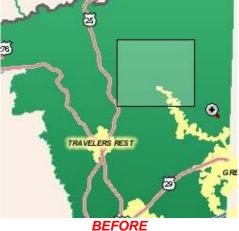

**AFTER** 

The **zoom** in tool decreases the size of the area of interest in the Map View and magnifies or increases the map scale. As map scale increases, additional map layers become visible and provide more detail in the Map View.

Click on the **zoom in** tool icon .

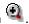

- Move the mouse pointer to a corner of the area of interest. Click and hold down the left mouse button and drag a box around the area of interest.
- Release the left mouse button to redraw the map at the larger scale.
- To zoom in to a position, place the mouse pointer over the location of interest and click once with the left mouse button.

### **Zoom Out**

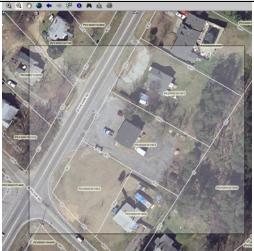

**BEFORE** 

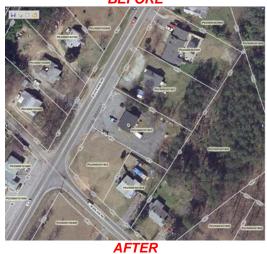

The **zoom out** tool increases the size of the area of interest displayed in the Map View and decreases magnification or map scale.

Click on the **zoom out** icon .

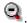

- Using the same technique as described for zoom in, use the mouse to define a box to zoom out from.
- The smaller the box, the larger the increase in the displayed area of interest will be.
- Alternatively, move the mouse pointer over the location of interest, and click once with the left mouse button.

### Pan

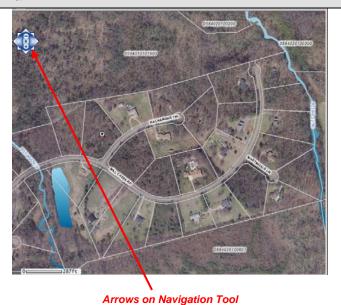

Moves the Map View in any direction without changing the scale of the map.

Select the *Pan* icon .

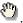

- Click and drag the map with the left mouse button. Release the mouse button to redraw the map, centered on the position of the mouse pointer.
- Single-click on a point of interest to center the Map View on the designated point
- Alternatively, the arrows on the sides of the navigation tool may be used to pan. Click on an arrow and the map will move in the direction of the arrow.

### Zoom to Full Extent

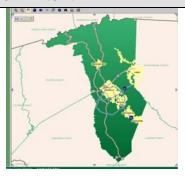

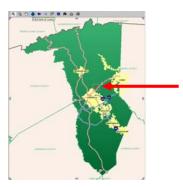

Resets the Map View to display the entire County.

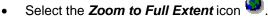

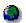

- The map will redraw to the full extent of the County boundary.
- Temporarily show the location of an area or point of interest with respect to the County boundary. Zoom in to the area of interest and then hover over the **Zoom to** Full Extent icon with the mouse pointer. A rectangle with a red outline will display on the County boundary providing a frame of reference for the area of interest.

### **Zoom to Previous Extent**

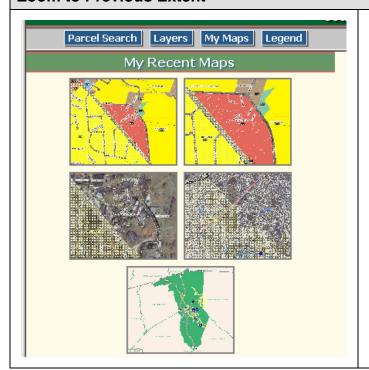

Displays the previous map view if it exists.

- Select the **Zoom to Previous Extent** icon •.
- The map will redraw the previous view.
- Alternatively, you may use the My Maps tab in the Main Toolbar to view and set existing map views.

### **Zoom to Next Extent**

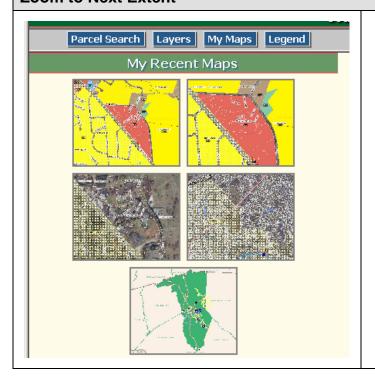

Displays the next map view if it exists.

- Select the **Zoom to Next Extent** icon
  - $\Rightarrow$
- The map will redraw the next view.
- Alternatively, you may use the My Maps tab in the Main Toolbar to view and set existing map views.

### **Select Features**

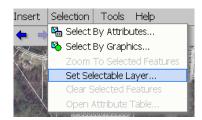

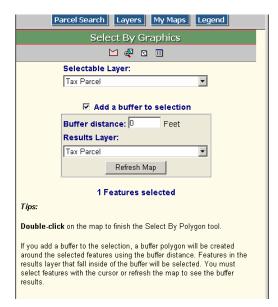

Selects features from the selectable layer.

- Before selecting any features, the selectable layer must be set.
- Under the **Selection** pull down menu, choose Set Selectable Layer.
- In the Set Selectable Layer dialog, choose the layer that you wish to select features from. By default, Tax Parcel will be the selectable layer.
- Click on the **Select Features** icon .

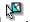

- Select features by clicking once on a map feature or by defining a box in the same manner as zoom in.
- When features have been selected, the Select by Graphics dialog will appear in the Data View, providing additional options for selecting and displaying features and descriptive information. See the **Select by Graphics** example below for more information.

### **Identify Features**

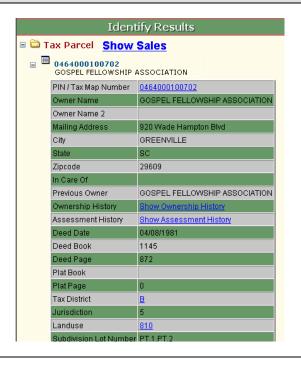

Retrieves descriptive information for specified map features. Map features must be visible in the Map View to be *Identified*.

Select the *Identify Features* icon .

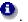

- Click on a map feature.
- Descriptive information for the feature(s) will be returned in the Data View.

### **Find Features**

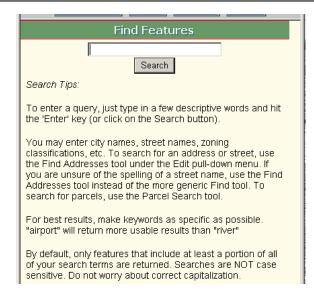

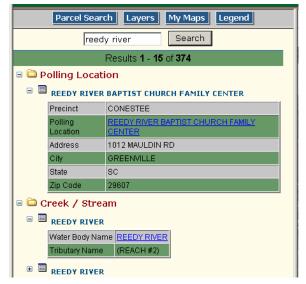

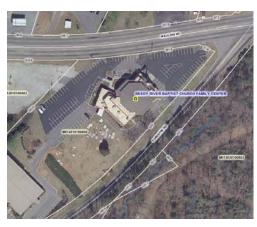

Searches for points of interest and other named map features based on input criteria.

- Type a search word or short phrase and click on the **Search** button.
- A list of features containing at least a portion of your search phrase will be returned in the Data View.

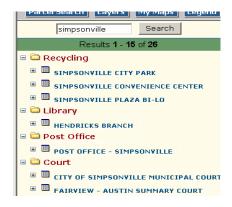

- Click on the (plus) symbol next to the feature of interest or the feature category to expand the list. The symbol will change to a (minus) symbol and the attribute table will display.
- Click on the <u>feature name</u> or <u>location</u>
  link
- The Map View will zoom to the location of the feature.

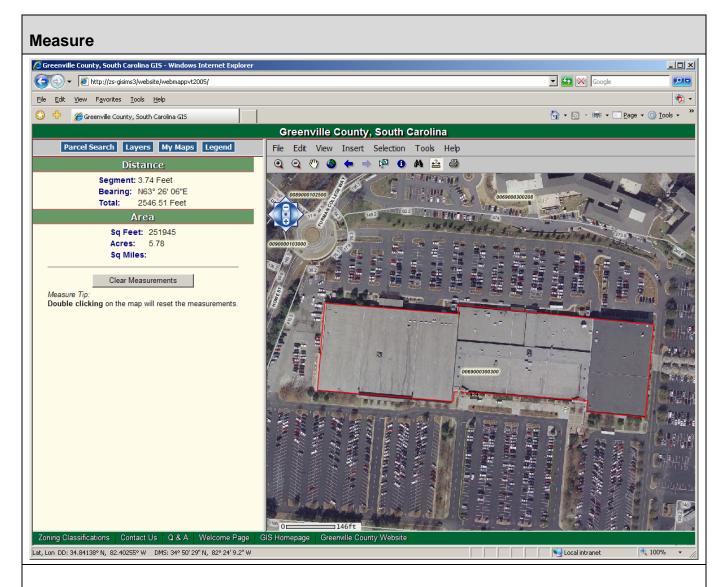

Measures distance and area in the Map View.

Click on the Measure Tool. The Distance and Area dialog is displayed in the Data View. Use the mouse to click on points between two locations to measure distance or click on points around the perimeter of the feature of interest to measure area. The approximate measurements are displayed in the Data View. Units will vary depending on the length of a line or the size of a polygon.

Note: Double-click in the Map View to reset the measurement values.

### **Print**

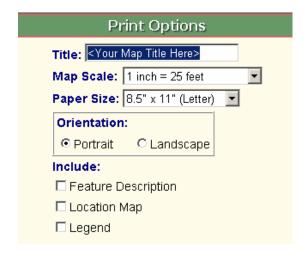

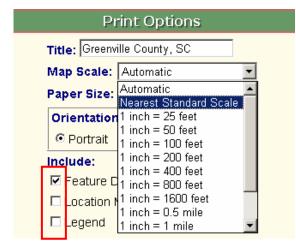

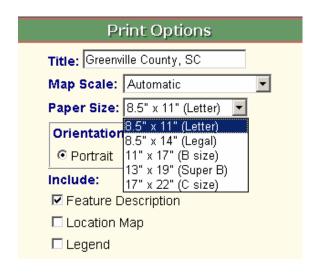

Prints a map with an optional legend, location map, and map feature description.

 Click on the *Print* button in the Map Toolbar. The Print Options window is displayed in the Data View.

### Map Title

 Change the map title in the first text box if desired. The default title is:

Greenville County, SC

### Map Scale

- The map scale is set to Automatic by default. This setting will print the map at the largest scale possible for a given page size.
- To set a scale other than Automatic, choose the desired scale from the drop down menu.
- When the scale is selected, the map will be displayed at the specified scale in the Preview and Print window

<u>Tip:</u> To maximize scale, turn all print options off under the **Include** heading.

### Map Paper Size and Orientation

- The default paper size is 8.5" x 11".
   Click on the drop down to select an alternative paper size from the list.
- To change the default page orientation from Portrait to Landscape, click the Landscape radio button

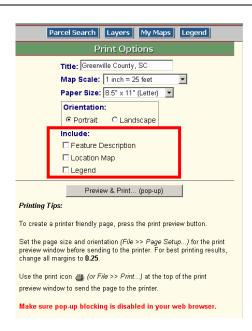

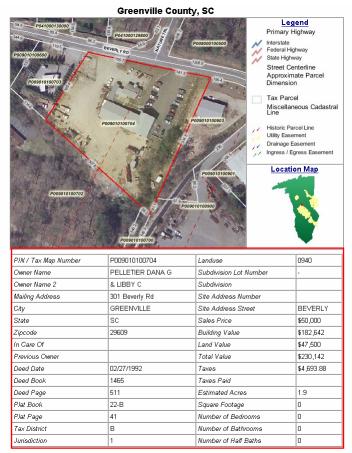

Example map with Feature Description, Location Map, and Legend enabled.

### Map Options

- Click the check boxes under the Include heading to add or remove options on the map.
- Checking the Feature Description box will add a table to the map describing the map feature highlighted in red in the Map View. Features highlighted in red in the Map View have been "identified" either by using Parcel Search or the Identify button in the Map Toolbar.
- Checking the Location Map box will add a location map showing the location of the Map View relative to the Greenville County boundary.
- Checking the Legend box will add a map legend showing symbols representing each type of map feature visible in the Map View.
- Click the *Preview & Print* button. A pop-up window containing the map is displayed.
- Use File>>Print in the Preview and Print pop-up window to set page size, page orientation, printer margins, and to print the map. For best results, set all printer margins to 0.25 inches.

Note: Pop-up blockers must be disabled to create a map.

# Pull Down Menus File Edit View Insert Selection Tools Help

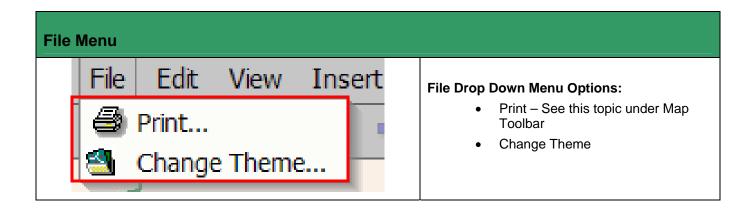

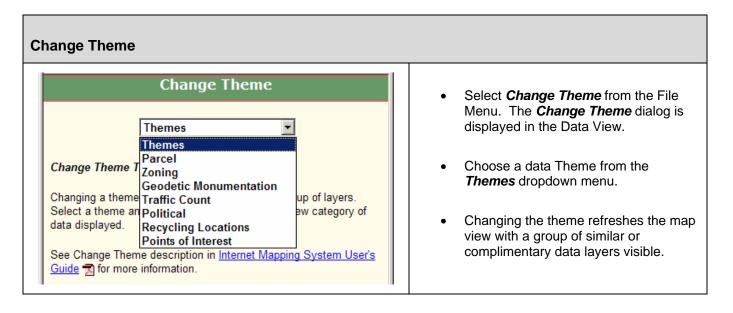

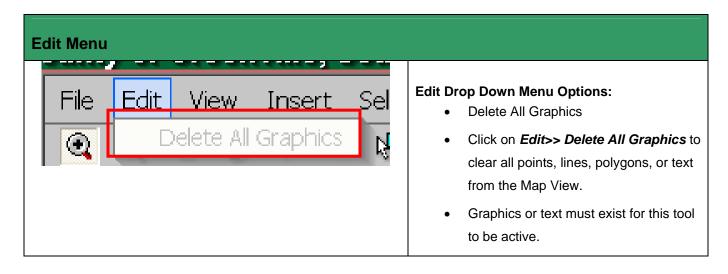

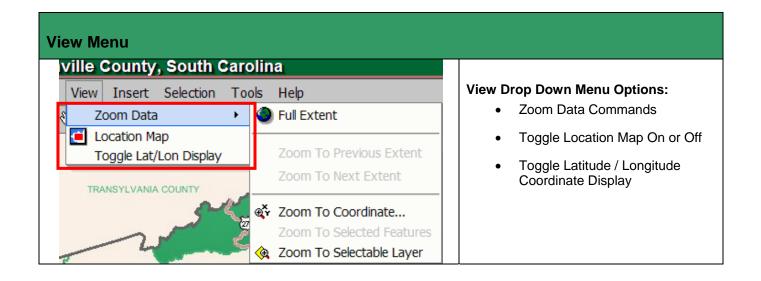

# **Zoom Data Zoom to Full Extent** - See this topic under Map Toolbar. Zoom to Previous Extent - See this topic under Map Toolbar. Zoom to Next Extent - See this topic under Map Toolbar. Zoom to Coordinate - Displays the Zoom to Coordinate dialog in the Data View æ. Zoom To Coordinate Latitude or State Plane Y (Northing) Longitude or State Plane X (Easting) Apply Coordinates can be entered in these formats: · Latitude/Longitude in Decimal Degrees Example: Latitude: 34.83293 Longitude: 82.29704 · Latitude/Longitude in Degrees Minutes Seconds Example: Latitude: 34 49 59 Longitude: 82 17 49 • South Carolina State Plane Feet (X/Y) Example: Y: 1093893.33 X: 1610786.86 **Zoom to Selected Features** - A feature must be selected for this tool to be active. Zoom to Selectable Layer - A layer has to be set as the Selectable Layer for this tool to be used. Layers can be set as Selectable in the Selection Menu under Set Selectable Layer.

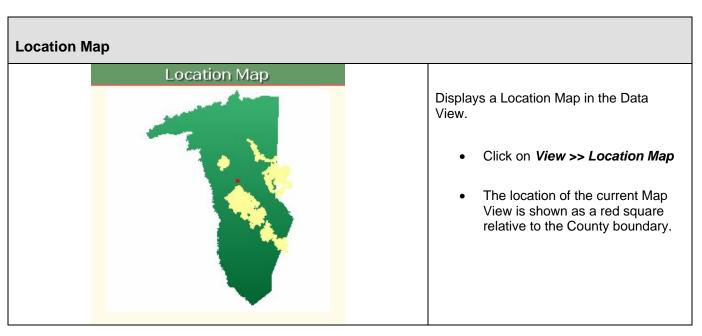

### **Toggle Lat/Long Display**

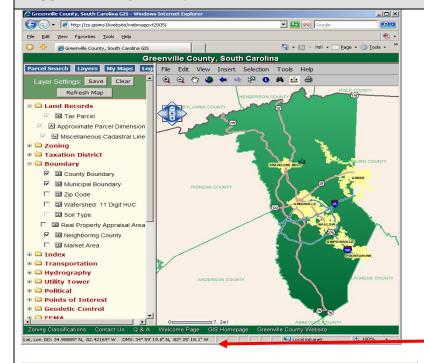

Map coordinates are displayed in the lower left corner of the Web browser window. By default, the coordinates are displayed as Latitude / Longitude decimal degrees. The coordinates can be toggled to display South Carolina State Plane coordinates in International Feet.

Click on View >> Toggle
 Lat/Long to switch between formats.

Latitude/Longitude Decimal Degrees and Degrees Minutes and Seconds.

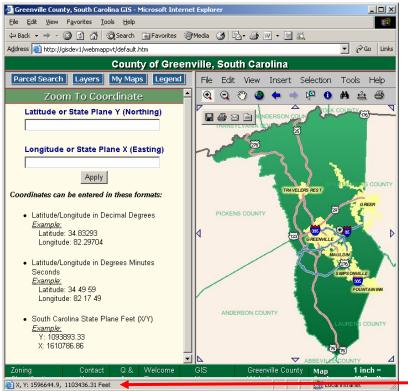

South Carolina State Plane Feet

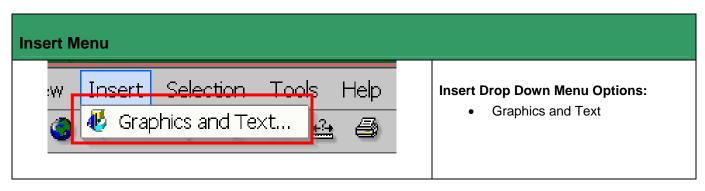

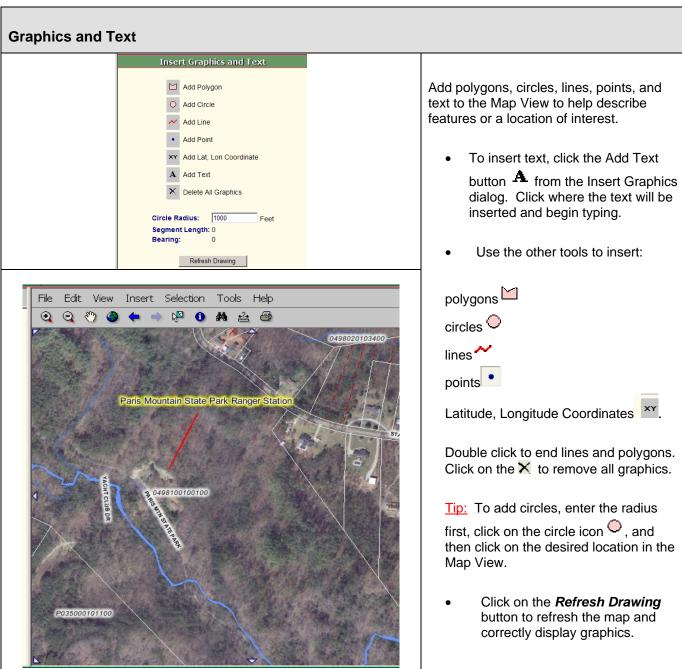

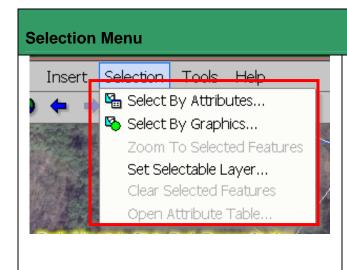

### **Selection Drop Down Menu Options:**

- Select By Attributes
- Select By Graphics
- Zoom to Selected Features
- Set Selectable Layer
- Clear Selected Features
- Open Attribute Table

# **Select By Attributes** Select By Attributes **₩** 🗆 📰 Step 1) Choose selectable layer: Tax Parcel Step 2) Define selection criteria: Field: Building Value Operator: ⊫ ▼ Value: Step 3) Optional - Add additional criteria: Or And Step 4) Review/Edit your query: BldqVal = 0 Apply Clear 0 Features selected

In a GIS database, attributes describe and characterize map features. Selecting map features based on their attribute values helps answer questions regarding where features of interest occur and their spatial or geographic distribution.

To select features by attribute values, a *query expression* is submitted to the data base. If the database contains records matching the values in the query expression, those records are returned and are available for display.

In this application, query expressions are limited to a single map layer. A query expression may contain multiple criteria for one map layer but it may not contain criteria for multiple map layers.

### To Build a Query and Select by Attributes:

- Click on Selection>>Select by Attributes. The Select by Attributes dialog is displayed in the Data View.
- Choose the Selectable Layer to query (Step 1).
- Define the selection criteria (Step 2).
  - Choose the field to query.
  - Select the arithmetic or logical operator.
  - Enter a value to select.
- Add additional criteria (Step 3).
- Review the query (Step 4).
- Click the **Apply** button.

When the query has been run, the number of features selected is displayed at the bottom of the dialog.

### **Select By Attributes**

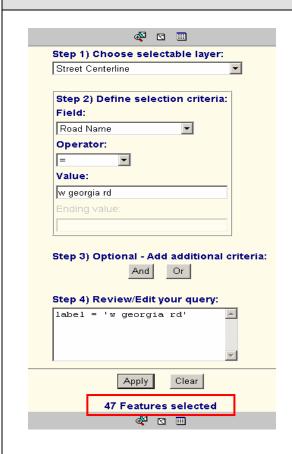

### Example 1:

Select a road named W Georgia Road.

Selectable Layer: Street Centerline

Field: Road Name (attribute to query)

Operator: =

Value: W Georgia RD (value to select)

Tip: Value is not case sensitive but must be exact.

**Result:** 47 road segments named W Georgia Road are selected.

This example illustrates how to select features using one constraint. For more complex queries, multiple criteria may be used.

# Example 2:

Select a road named W Georgia Road and located in the 29673 zip code.

In this example, an additional constraint is added to the query in Step 3 to select only road segments with a name of W Georgia Road *and* with a Zip Code of 29673.

From the original 47 road segments, 14 have a zip code of 29673.

The tools at the top and bottom of the dialog can be used to:

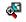

Zoom to selected features

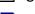

Clear selected features

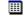

Display tabular attributes for selected features and optionally sort the records by clicking on a field name at the top of the table.

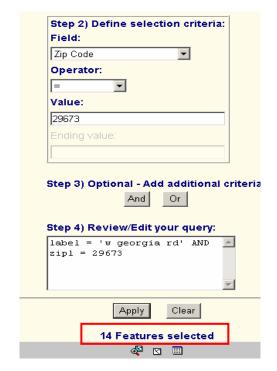

### **Select By Graphics**

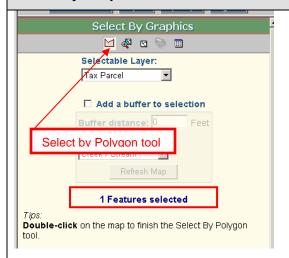

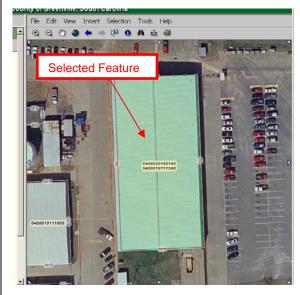

Features of interest may be selected by graphics, as well as attributes. Optionally, a buffer of the selected feature(s) can be created to select other features within a specified distance of the subject feature.

### To Select by Graphics:

- Zoom in to the feature of interest in the Map View.
- Click on Selection>>Select By Graphics in the Menu Bar. The Select By Graphics dialog is displayed in the Data View.
- Choose the Selectable Layer.
- Use the Select by Polygon tool to sketch a polygon for the area of interest. Click with the left mouse button to add corners to the polygon. Double-click to finish the sketch.
- The Map View will redisplay with the selected feature(s) highlighted in blue. All map features in the Selectable Layer that *intersect* the polygon sketch will be selected.
- The Data View will refresh with the number of features selected shown.
- The tools at the top of the dialog can be used to:

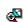

Zoom to selected features

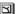

Clear selected features

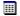

Display tabular attributes for selected features and optionally sort the records by clicking on a field name at the top of the table.

### **Create Buffer**

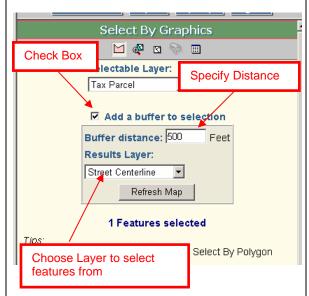

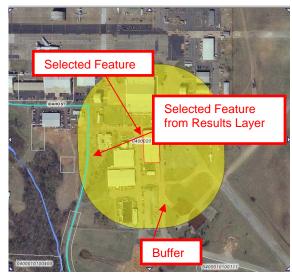

With at least one map feature selected, a buffer can be generated to select additional features in the same or a different map layer.

### To Create a Buffer:

- Zoom in to the feature of interest in the Map View.
- Click on Selection>>Select By Graphics in the Menu Bar. The Select By Graphics dialog is displayed in the Data View.
- Choose the Selectable Layer. This is the map layer that contains the subject feature(s) to be buffered.
- Click the checkbox next to "Add a buffer to selection".
- Enter a buffer distance in the Buffer Distance text box.
- Choose a Results Layer from the drop down list. The Results Layer is the map layer from which new features will be selected.
- Use the Select by Polygon tool to sketch a selection polygon. Click with the left mouse button to add corners to the polygon. Double-click to finish the sketch.
- The Map View will redisplay with the selected feature(s) in the Results Layer highlighted in blue.
   The Data View will refresh with the number of features selected shown.
- The tools at the top of the dialog can be used to:
  - Zoom to selected features
  - Clear selected features
    - Display tabular attributes for selected features and optionally sort the records by clicking on a field name at the top of the table.

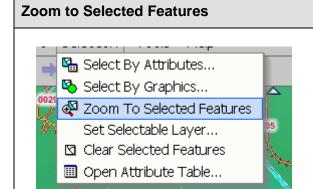

The **Zoom to Selected Features** tool redisplays the Map View to the map extent of all selected features in the selectable layer. This tool is available when at least one feature is selected using the **Select Features** button in the Map Toolbar, the **Select by Attributes** tool, or the **Select by Graphics** tool from the Selection Menu.

To run the tool, click **Selection>>Zoom to Selected Features**.

### **Set Selectable Layer**

Polling Locations
Post Office

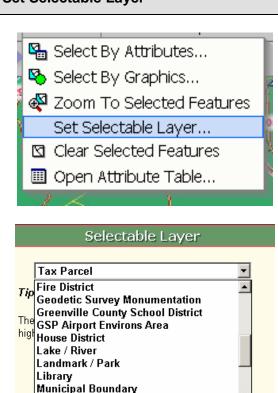

The **Set Selectable Layer** tool displays a dialog from which a target map layer is chosen for selection operations.

- Before selecting any features, the selectable layer must be set.
- Under the Selection pull down menu, choose Set Selectable Layer.
- In the Set Selectable Layer dialog, choose the layer that you wish to select features from. By default, Tax Parcel will be the selectable layer.

### **Clear Selected Features**

Select By Attributes...
Select By Graphics...
Zoom To Selected Features

Set Selectable Layer...

Clear Selected Features

Open Attribute Table...

The *Clear Selected Features* tool clears or unselects all selected features. This tool is available when at least one feature is selected using the *Select Features* button in the Map Toolbar, the *Select by Attributes* tool, or the *Select by Graphics* tool from the Selection Menu.

To run the tool, click **Selection>>Clear Selected Features**.

### **Open Attribute Table**

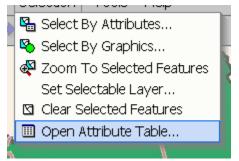

The *Open Attribute Table* tool displays descriptive information associated with selected map features. This tool is available when at least one feature is selected using the *Select Features* button in the Map Toolbar, the *Select by Attributes* tool, or the *Select by Graphics* tool from the Selection Menu.

To run the tool, click **Selection>>Open Attribute Table**. The table is displayed in a new browser window.

- Records may be sorted in ascending or descending order by clicking on field names.
- Zoom to a feature by clicking on a <u>link</u> in the record of interest.

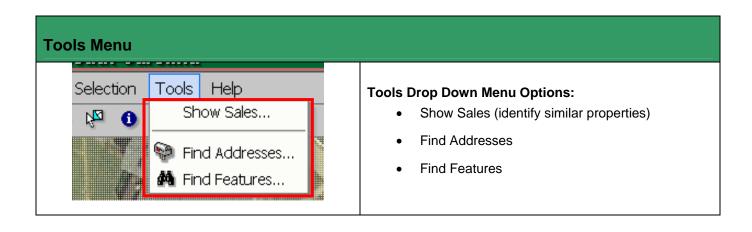

### **Show Sales**

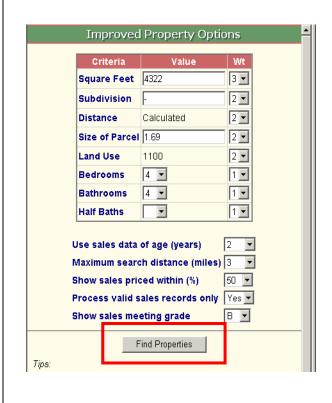

Similar properties can be identified and located using the Show Sales tool. This tool allows the user to specify criteria to identify similar properties.

### To Identify Sales:

### Step 1:

Perform a Parcel Search, select a property and click on the PIN/Tax Map # link to identify and zoom to the subject property.

### Step 2:

Click the Show Sales link at the top of the Data View or from **Tools** >> **Show Sales** on the Menu Bar.

A list of the property's characteristics and search parameters are displayed in the Data View. Assign a weight (importance) to each characteristic and choose the desired value for each search parameter. Click the *Find Properties* button.

Tips:

This tool will find property sales for a selected subject property. To enable this tool, a subject parcel must be highlighted.

The search options on this form are initialized from subject property information. You may change these values to refine the sales property search. The distance parameter is the distance from the subject property to the similar property sale. If a subdivision name is entered, it can not be abbreviated.

Use the weights, which range from 1 to 5, to control the search results. Setting the weight of a parameter to 5 will make that parameter five times more important than a parameter with a weight of 1. For a large timber tract, as an example, you should set the weight for Size of Parcel to 5. If you set the weight to zero or leave the parameter blank, then that parameter will not be used in the search.

Grade is a relative indicator of similarity. Grade A+ indicates a high level of similarity while a grade of F indicates a low level of similarity.

See the *Tips* section for additional discussion regarding characteristic weights and search parameters.

# A Poinsettia - 815 Almond (0.488 mi) \$199,000 on 09/18/2003 (2898 sq ft) A Poinsettia - 814 Almond (0.496 mi) \$190,000 on 11/15/2004 (2304 sq ft) A Hunters Woods - 115 Chase Woods (1.248 mi) \$195,439 on 04/15/2005 (2861 sq ft) A Cedar Cove - 209 Banbury (0.241 mi) \$259,000 on 03/02/2005 (2767 sq ft) A Poinsettia - 809 Almond (0.435 mi) \$302,000 on 09/02/2003 (2840 sq ft) A Chancellor's Park - Chancellor's Park (0.075 mi) \$433,200 on 09/09/2003 (3591 sq ft) A Neely Farm-Ivey Creek - 26 Dapple Gray (2.264 mi) \$262,000 on 08/06/2004 (2636 sq ft) A Waterton - Stonewater (2.068 mi) \$216,000 on 05/10/2005 (2781 sq ft) B+ Neely Farm - Hawthorne Ridge - 1 Brightleaf (2.55 \$187,500 on 04/02/2004 (2769 sq ft) Sales Averages Ave sale price \$302,611 Price per sq. ft. \$111.14 2829 sq. ft. adj. \$314,418

### Step 3:

A list of property sales is returned to the Data View based on the criteria established in Step 2. If desired, use the check boxes to refine the list by excluding sales from the *Sales Averages* table.

To display the details for a sales property, click on the ⊕ (plus) symbol and optionally click on the PIN/Tax Map # link to zoom in.

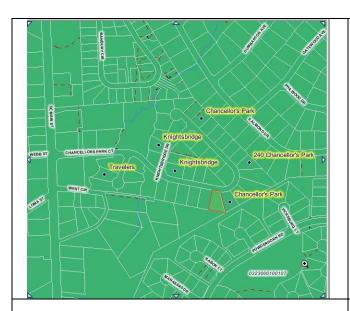

### Step 4:

Click the <u>Get Map</u> link at the top of the sales list to display an overview map of sales' locations.

- **A** Wemberly Way 104 Brendle (0.675 mi)

  ✓ \$175,000 on 06/20/2005 (2142 sq ft)
- A Hunters Woods 218 Hunters Wd (1.155 mi)
   ✓ \$177,000 on 09/09/2005 (2248 sq ft)
- A Hudders Creek 400 Huddlers Creek (1.252 mi)
   ✓ \$189,900 on 10/11/2005 (2470 sq ft)
- A Hudders Creek Chetfield (1.084 mi)
   ✓ \$192,500 on 09/12/2005 (2574 sq ft)

| Sales Averages    |           |  |
|-------------------|-----------|--|
| Ave sale price    | \$258,269 |  |
| Price per sq. ft. | \$103.3   |  |
| 2829 sq. ft. adj. | \$291,477 |  |
|                   |           |  |

Back to Options

### Tips:

Use the check boxes to exclude sales from the sales averages. The square foot or acre adjustment result is calculated by multiplying the average price per size by the size of the subject property.

Grade is a relative indicator of similarity. Grade A+ indicates a high level of similarity while a grade of F indicates a low level of similarity.

### Step 5:

To change the weights of property characteristics or change search parameter values and perform another search, click on the *Back to Options* button.

### **Find Addresses**

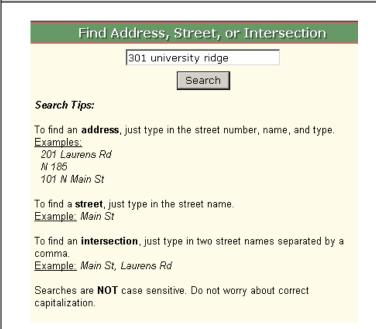

Find Address, Street, or Intersection 301 university ridge Search Click on address to show location Address Score 301 University Ridge 29601 100 301 University Ridge 29651 80 301 University Ridge 29650 80 301 University Ridge 29617 80 301 University Ridge 29661 80 301 University Ridge 29690 80 301 University Ridge 29681 80 301 University Ridge 29680 80 301 University Ridge 29609 80 301 University Ridge 29607 80 301 University Ridge 29605 80 301 University Ridge 29615 80 80 301 University Ridae 29611 301 University St 29601 13 301 University Cir 29609 13 301 University Cir 29690

Streets, addresses, and street intersections can be located and displayed in the Map View using the Find Addresses tool. This process is often referred to as street address matching or geocoding.

Address locations are assigned by interpolating between address number ranges assigned to each street segment. Due to the variability in actual street address ranges and the distribution of physical addresses along a street segment, address matching returns the **approximate** location of a physical address.

### To Find an Address, Street or Intersection:

- Click on Tools>>Find Addresses in the Menu Bar. The Find Address dialog is displayed in the Data View.
- Type in the Address, Street, or Intersection, and click **Search**.
- A list of addresses with a matching score is displayed. Addresses with a higher score indicate a better match to the entered address.
- Click on an <u>address</u> in the list to display the location in the Map View.

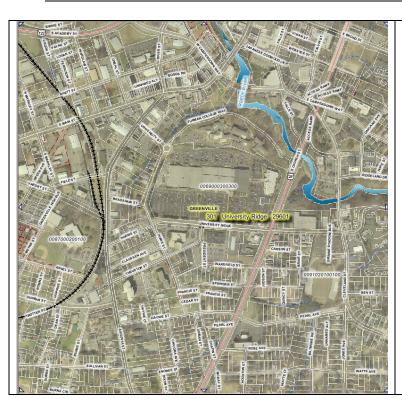

 The Map View zooms to the vicinity of the address and displays an address point and label.

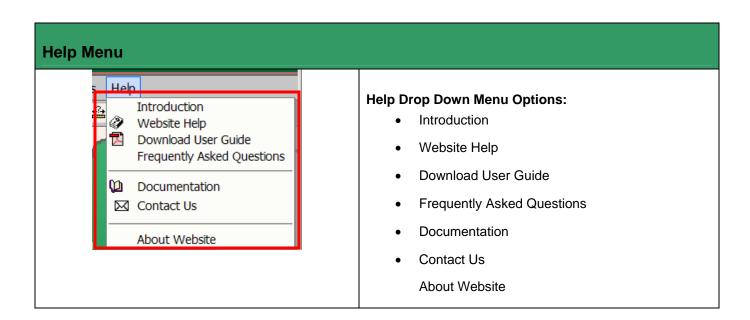

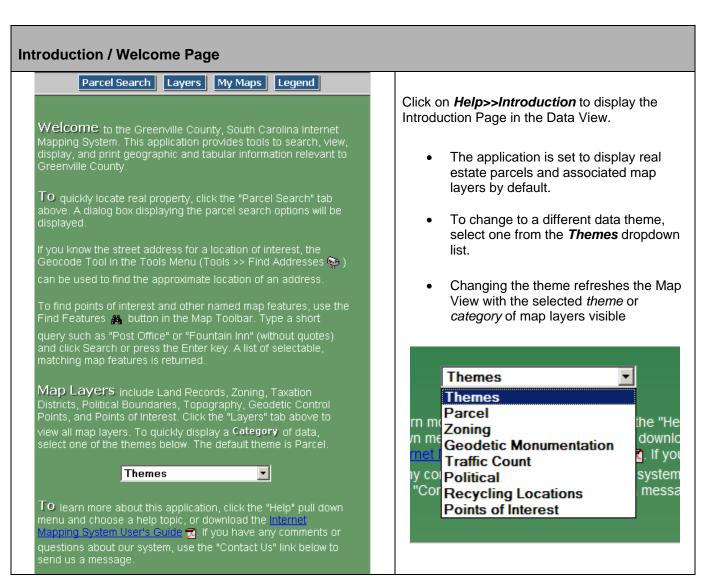

# 

### **Frequently Asked Questions** Frequently Asked Questions Displays frequently asked questions and How do I use the mapping application? answers. Use the help that is included in the application (Help >> Website Help), or the Internet Mapping System User's Guide 7. Experiment - the more you use the application, the more familiar it will become. When is the data in the mapping application updated? Updates to Real Estate Tax Parcels, Street Centerlines, Tax Districts, Zoning, and Municipal Boundaries occur twice a month. Ownership, Legal References, and other descriptive data are updated daily. Black and White Aerial Photography was current as of March 1997, and the color Aerial Photography was current as of March What if I find something wrong with the data in the mapping application? Problems with any data or information should be brought to the attention of the appropriate department. A link to $\underline{\textbf{Contact Us}}$ is located at the bottom of the page. In general, zoning questions should be directed to the Greenville County Planning Commission. Property questions should be directed to Greenville County Real Property Services. Geographic data and web site questions should be directed to the Greenville County GIS Division. Is the Zoning information in the mapping application the Official Zoning Map? Zoning information included in the mapping application is for reference purposes only. The Planning Commission should be contacted to verify the zoning for a particular

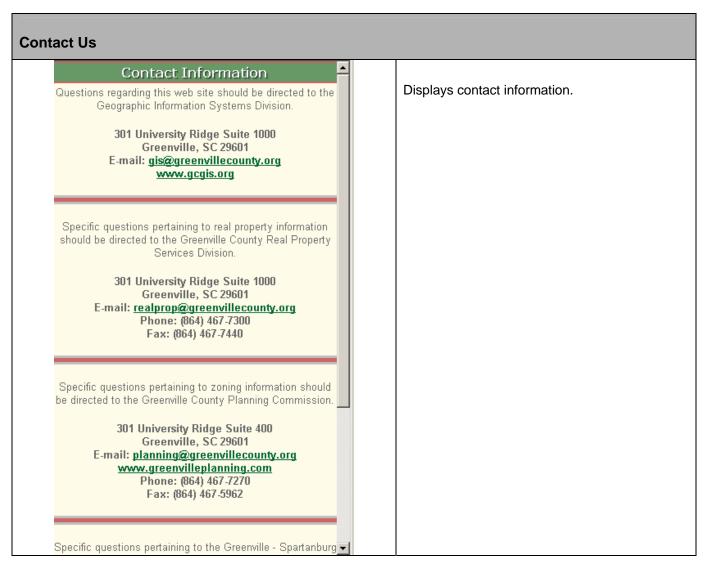

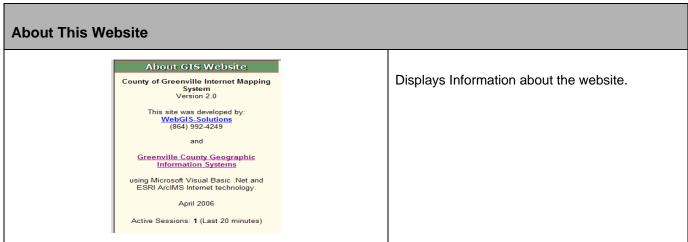